## How to Register For a Training in the Arizona Early Childhood Workforce Registry

1) Go to: www.azregistry.org

Scan this QR code to go to azregistry.org

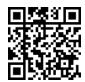

2) Log in using your email and password

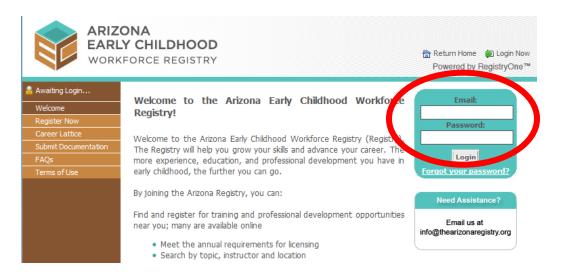

3) Click on "Find Training Event"

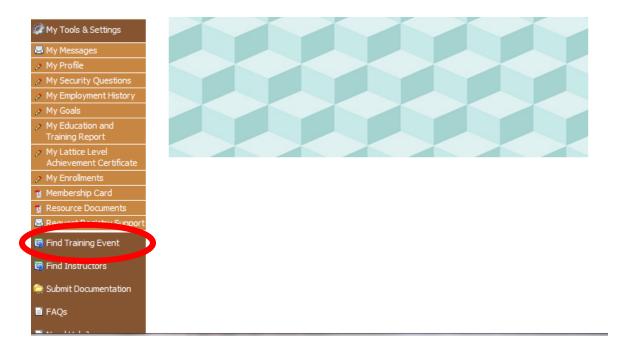

## **Either**

4) Search by "Course Description" in the drop down and enter a key word (ex: expulsion prevention), then hit "Search"

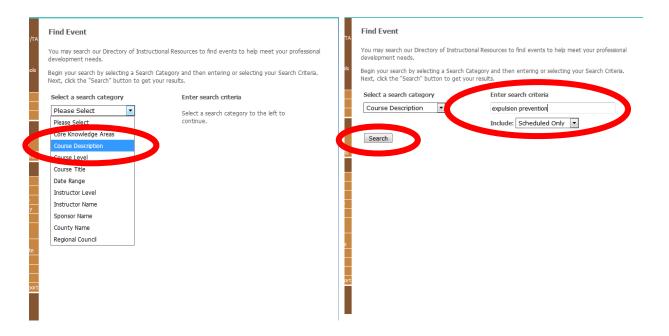

## **OR**

4) Search by "Date Range" in the drop down menu and enter a start and end date for the range, then hit "Search"

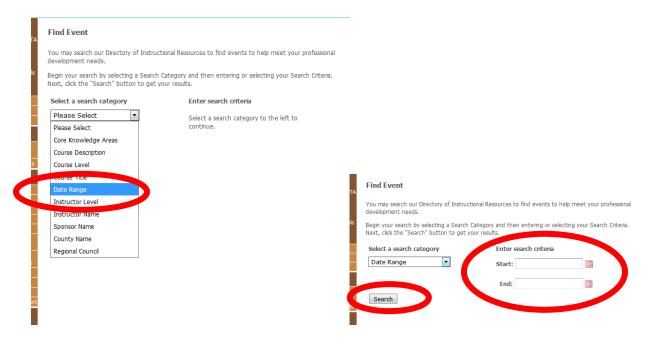

6) Click the bubble next to the training you are interested in and click "View Event" at the bottom of the page

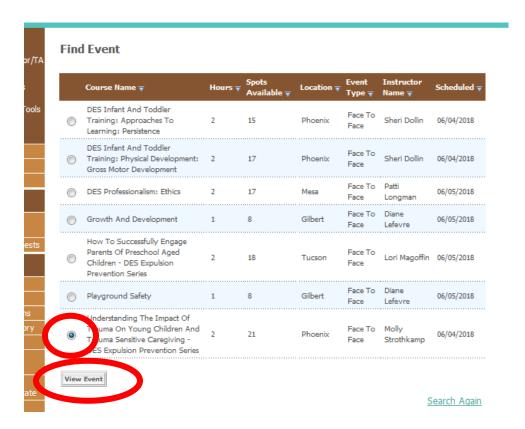

7) Click "Enroll Now" if you would like to enroll in the chosen training

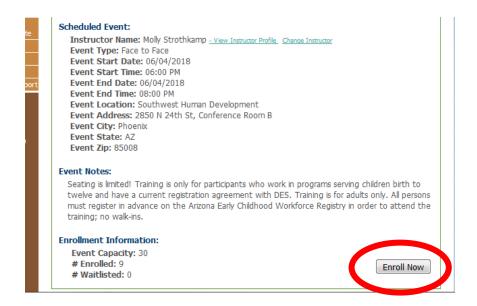

Follow the steps on the screen until officially enrolled. You will receive a confirmation email.